## How to Modify a Position Description

The following instructions can be used to assist with the modifications of existing position descriptions in Cardinal Talent.

1. Log into Cardinal Talent by logging onto Cardinal Apps by going to: <a href="https://apps.uiw.edu/">https://apps.uiw.edu/</a> and select the "PeopleAdmin".

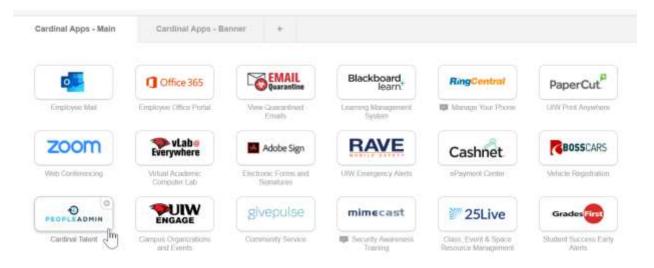

2. Upon logging in, ensure you are in the correct user group by reviewing the user group selection in the top right-hand corner.

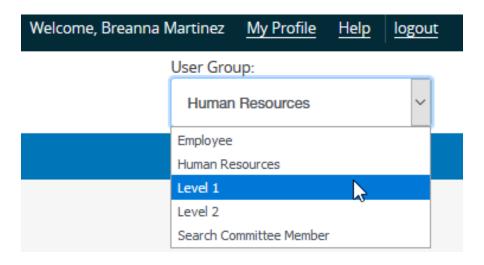

User group access will differ for each user. Level 1, Level 2, and Division VP users have access to create postings.

3. After ensuring the correct user group is selected, click on the three blue dots located in the top left-hand corner.

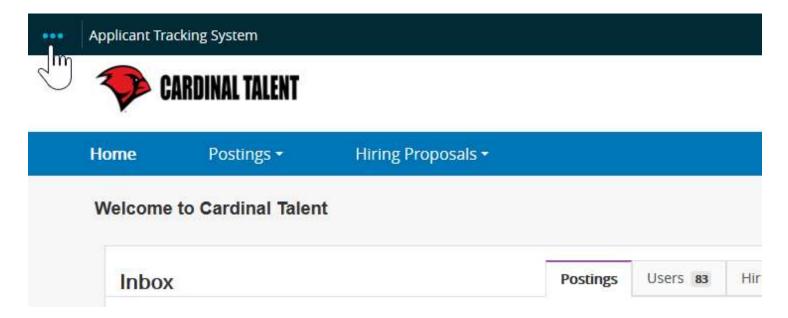

4. From the menu, select the option "Position Management". Once selected, your

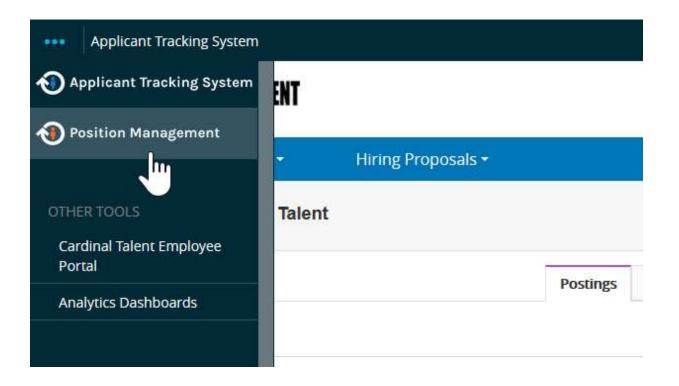

Once selected, your top menu bar will turn orange as shown below.

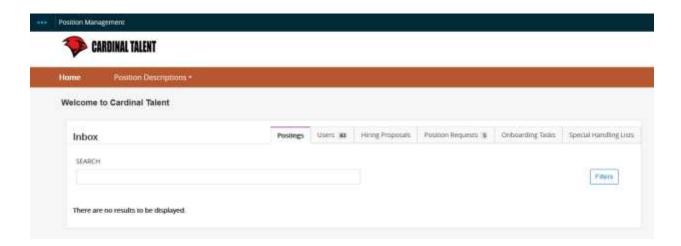

5. Select 'Position Descriptions' tab. From the selections, click on the position type that will be added or updated.

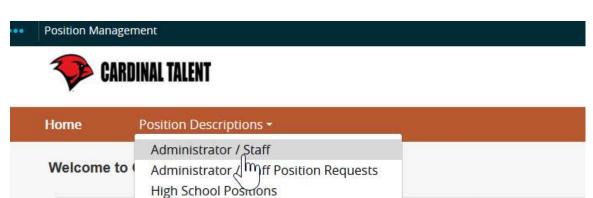

Hirin

Users 83

**Postings** 

High School Positions Position Requests

University Faculty Position Requests

**Executive Positions Position Requests** 

Student Position Requests

University Faculty

**Executive Positions** 

Student

There are no results to be displayed.

Inbox

SEARCH

|                                           | UIW administrator and staff type positions reviewed and       |
|-------------------------------------------|---------------------------------------------------------------|
| Administrator/ Staff                      | approved by HR                                                |
| Administrator/ Staff Position<br>Requests | UIW administrator and staff type position modifications       |
|                                           | pending HR approval; will contain position descriptions being |
|                                           | modified and in a 'DRAFT' state                               |
| High School Positions                     | SACHS and IWHS type positions, to include administrator,      |
|                                           | staff, and faculty reviewed and approved by HR                |
| High School Positions Position Request    | SACHS and IWHS type positions, to include administrator,      |
|                                           | staff, and faculty pending HR approval; will contain position |
|                                           | descriptions being modified and in a 'DRAFT' state            |
| University Faculty                        | UIW faculty type positions reviewed and approved by HR        |
| University Faculty Position               | UIW faculty type positions pending HR approval; will contain  |
| Requests                                  | position descriptions being modified and in a 'DRAFT' state   |
| Student                                   | All student type positions to include graduate assistants,    |
|                                           | student employment, and work-study reviewed and               |
|                                           | approved by HR                                                |
| Student Position Requests                 | All student type positions to include graduate assistants,    |
|                                           | student employment, and work-study pending HR approval;       |
|                                           | will contain position descriptions being modified and in a    |
|                                           | 'DRAFT' state                                                 |
| Executive Positions                       | Executive type positions to include deans and vice            |
|                                           | presidents reviewed and approved by HR                        |
| Executive Position Requests               | Executive type positions to include deans and vice            |
|                                           | presidents pending HR approval; will contain position         |
|                                           | descriptions being modified and in a 'DRAFT' state            |

Note: When a position description is modified or created, the position description becomes a REQUEST as it is required to be reviewed and approved by Human Resources

6. Once the selected position type is chosen, position descriptions will populate on the next screen as shown below.

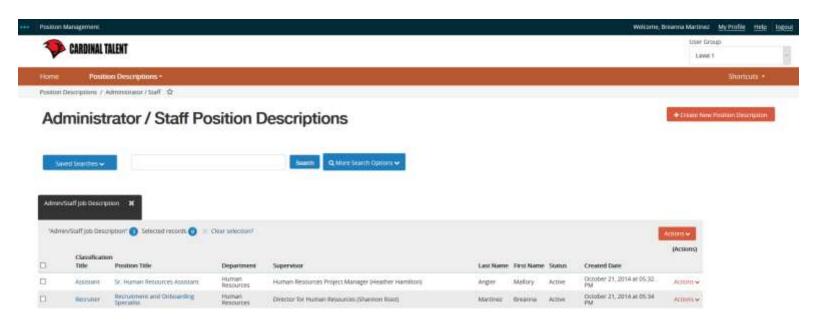

Note: A user will only see position descriptions they are assigned to have access to. If a position description is not visible, contact Human Resources for assistance.

## Scope of View

Division VP users can see all postings and position descriptions within their division

Level 2 users are typically deans or directors and can see all postings and position descriptions within their department

Level 1 users can only see postings and position descriptions they are assigned to. Without assignment, posting and position descriptions will not be viewable.

- 7. From the available position descriptions, select the position description to be updated.
- 8. On the next screen, in the top right-hand corner select 'Modify Position Description'

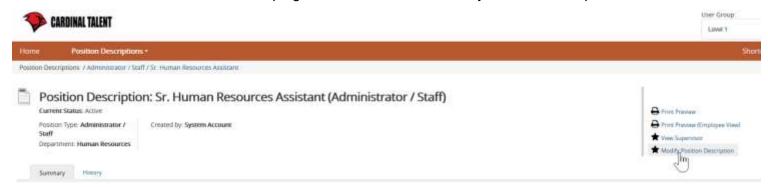

 You will be prompted to start the position description request as shown below. Please note, position descriptions will lock and become a <u>position request</u> when you begin the modifications.

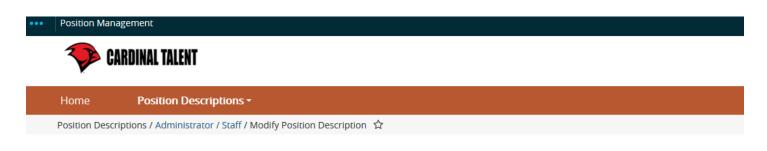

Start Modify Position Description Position Request on Sr. Human Resources Assistant?

Once it has been started, this position request will lock the position description from other updates until the position request has completed.

Start

Position description is now in 'Draft' state

When a position description enters in the 'Draft' state, you will navigate each section of the posting to add the required information as shown below:

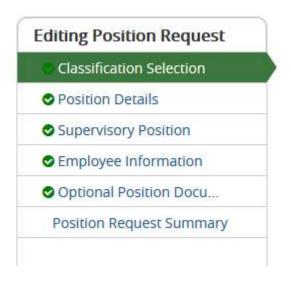

| Classification       | Position descriptions are assigned a classification to help         |
|----------------------|---------------------------------------------------------------------|
| Selection            | distinguish a position as exempt or non-exempt                      |
|                      |                                                                     |
|                      | Position Details section is composed of a position summary, job     |
|                      | duties, knowledge, skills and abilities, required education and     |
| Position Details     | required experience. This section is used in performance            |
|                      | evaluations. In addition, Level 1 access may be granted in this     |
|                      | section                                                             |
|                      |                                                                     |
| Supervisory Position | Supervisory Position section details who is the supervisor of this  |
|                      | position                                                            |
| F                    |                                                                     |
| Employee             | Employee Information section list who is currently in this role     |
| Information          |                                                                     |
|                      | Optional Position Documents section is typically not used; however, |
| Optional Position    | supervisors may upload documents to this position such as           |
| Documents            | · · · · · · · · · · · · · · · · · · ·                               |
|                      | organizational charts                                               |
| Position Request     | Position Request Summary section gives a complete overview of       |
| Summary              | what has been entered for the position.                             |
|                      |                                                                     |

7. After reviewing the updated position description, in the top right-hand corner click on

Take Action On Position Request ➤ button.

8. Depending on departmental requirements, you may choose to send to Level 2 for approval. If Level 2 user review is not required, the position description may be sent to Human Resources for review.

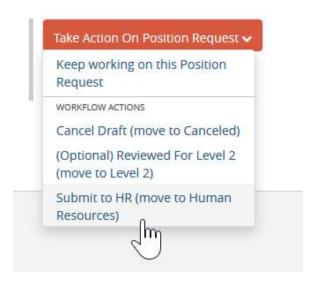

If you are creating a posting from the updated position description, it is important to know that the position description must be approved prior to working on your posting.